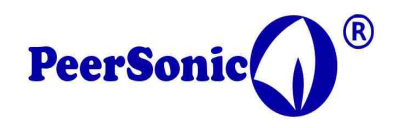

## **Using ReadRPA Tested on Win 8 – 10 / 64 bit**

Transferring files from the RPA recorder to a computer via USB cable is slow, this is a tolerable compromise on cost of implementation. Ok for handheld units but becomes unwieldy for long static recording sessions.

The SD card is not PC or MAC formatted so cannot be read by plugging the card into an SD slot on your machine.

The Readrpa is a simple program that allows data to be read direct from the card to a PC ( PC only at this stage), into a zip file of your definition.

The SD card is located underneath the display to the left. It can be ejected by pushing with a matchstick etc.

First install the program. Using the setup file. You will get a Peersonic logo base icon placed on the desktop.

Running the program you will see that the interface is a minimal DOS window style interface.

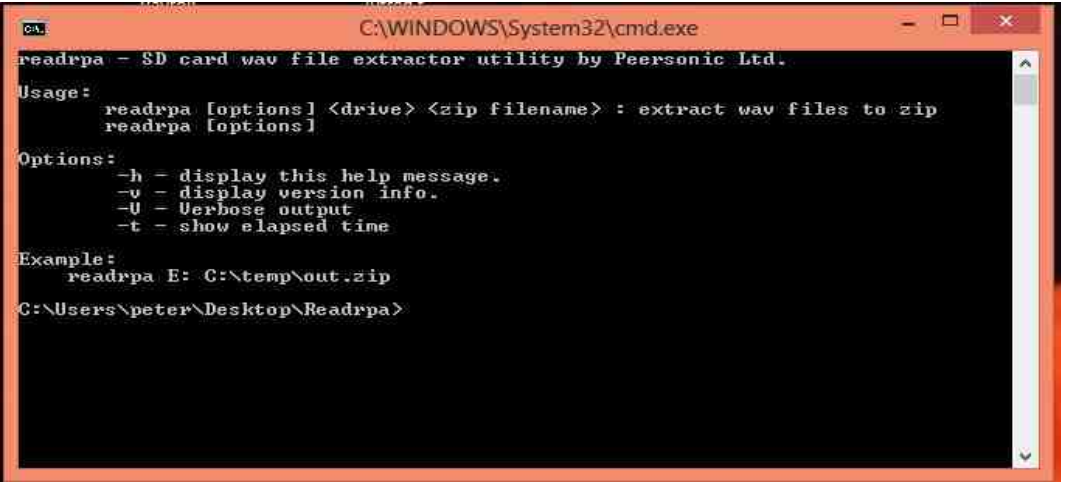

Do not panic.

I know that the world of computing has moved on, but the old ways still work, so far.

Remove the SD card from the RPA recorder, it is held in a spring loaded carrier, underneath the LCD display , to the left.

Insert into your PC SD slot.

Windows might give you the invitation to format the device. Do not do this. However, please make a note of the drive allocated (eg E: ).

Now you are ready to execute the readrpa program.

As shown in the picture, just type in the following and hit return (enter).

Readrpa E: C:\TEMP\fred.zip

Where readrpa is the executable program. E: is the allocated drive given by your computer. C\TEMP is the storage path of your choice , this is up to you fred.zip is the zip file name of your choice.

Files are saved in date and time order only on this revision of the software.

[www.Peersonic.co.uk](http://www.Peersonic.co.uk/)